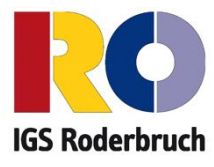

## Anleitung: Anmeldung zur Schulbuchausleihe an der IGS **Roderbruch**

**1. Wenn Ihr Kind noch KEINEN Iserv Account an der IGS Roderbruch besitzt**, geben Sie Folgendes in die Eingabezeile Ihres Browsers (Internetexplorer, Mozilla Firefox, Google Chrome, o. Ä.) ein:

Beispiel: <https://igs-roderbruch.org/buecher>

Sie werden nun direkt zur Anmeldung weitergeleitet.

## **ODER**

**1. Wenn Ihr Kind BEREITS EINEN Iserv Account an der IGS Roderbruch besitzt**, melden Sie sich mit den Benutzerdaten Ihres Kindes bei Iserv an.

**Achtung:** Ab jetzt verlaufen die folgenden Schritte identisch.

**2.** Klicken Sie in bei **der linken Menüleiste** auf "**Alle Module".**

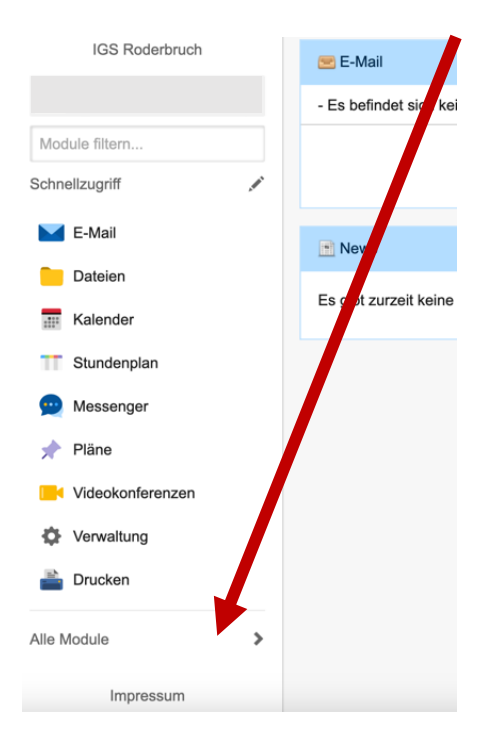

3. Wählen Sie das Modul "Schulbücher".

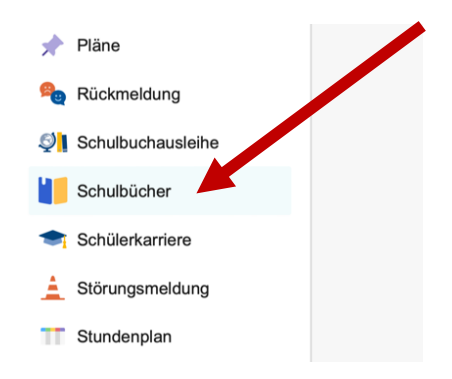

Wenn Sie die das Modul "Schulbücher" anklicken, sehen Sie zuerst diese Meldung:

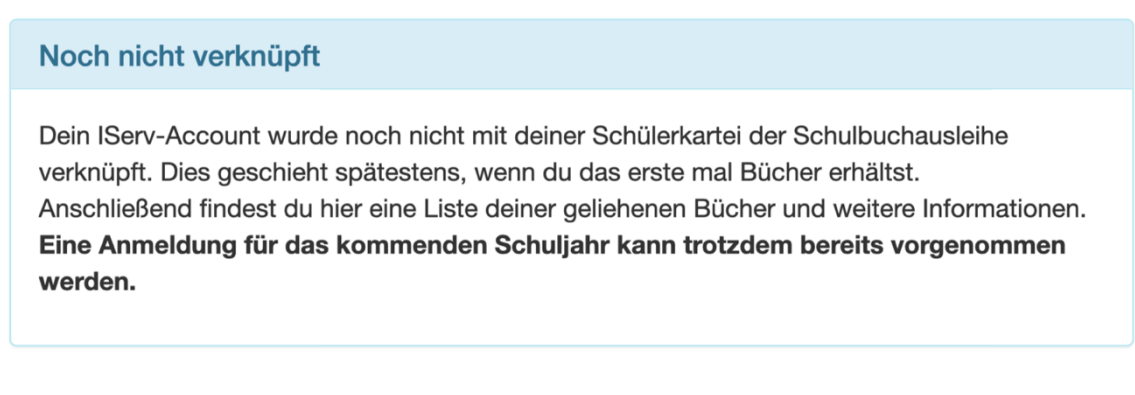

Das bedeutet nur, dass Ihr Kind noch keine Bücher mit diesem Programm/Modul ausgeliehen hat.

4. Klicken Sie indem mittleren Fenster oben auf den Menüpunkt "Anmeldung".

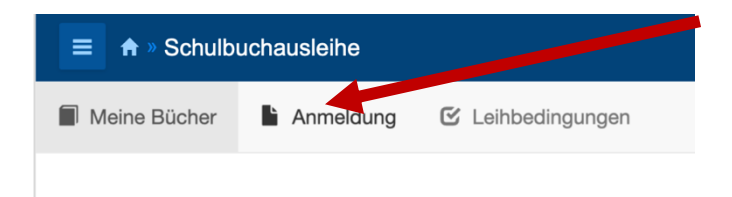

Danach müssten Sie folgenden Text vor sich sehen:

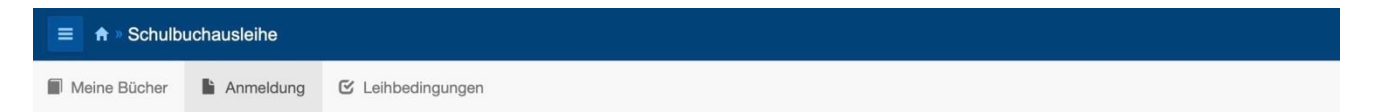

IGS Roderbruch Anmeldung zur Schulbuchausleihe

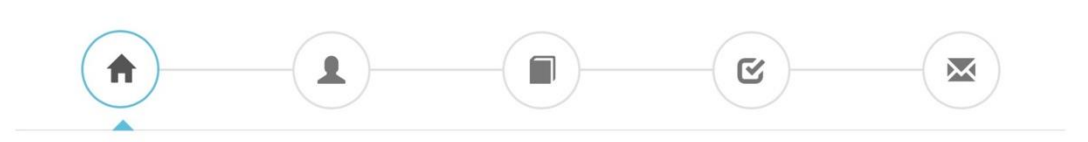

## **Herzlich willkommen**

Auf dieser Seite können Sie sich/Ihr Kind zur Ausleihe der Schulbücher im Schuljahr 23/24 anmelden. Im Folgenden werden Sie Schritt für Schritt durch die Anmeldung geführt. Die Anmeldung wird erst endgültig abgeschickt, wenn Sie im letzten Schritt den Leihbedingungen zugestimmt haben.

Bitte vergessen Sie nicht im Anschluss die ggf. fällige Gebühr zu überweisen. Alle benötigten Informationen hierzu finden Sie nach dem Absenden der Anmeldung auf der Bestätigungsseite. Geht das Geld nicht bis zum dort genannten Stichtag ein, kann die Anmeldung leider nicht berücksichtigt werden und Sie müssen die Lernmittel selbst anschaffen.

Bitte wählen Sie die für Sie/Ihr Kind im Schuljahr 23/24 zutreffende Bücherliste.

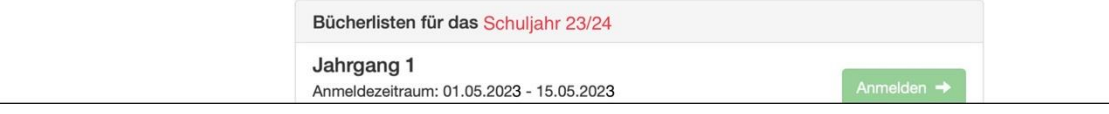

**5.** Sie gelangen jetzt auf den Anmeldebildschirm. Hier müssen Sie runterscrollen um die Bücherliste Ihres Kindes auszuwählen. Geht Ihr Kind beispielsweise zurzeit in die 5. Klasse, dann müssen Sie die Bücherliste der 6. Klasse auswählen und auf "Anmelden" klicken.

Wählen Sie also den **zukünftigen Jahrgang** aus und klicken Sie auf "**Anmelden"**!

**Achtung:** Überprüfen Sie vorher, ob das richtige Schuljahr ausgewählt ist und ob Ihr Kind ggf. eine Fremdsprache erlernt, um die richtige Bücherliste auszuwählen. Ist das nicht der Fall, dann kontaktieren Sie uns bitte per E-Mail [sibhgat.ahmad@igs-roderbruch.](mailto:sibhgat.ahmad@igs-roderbruch)

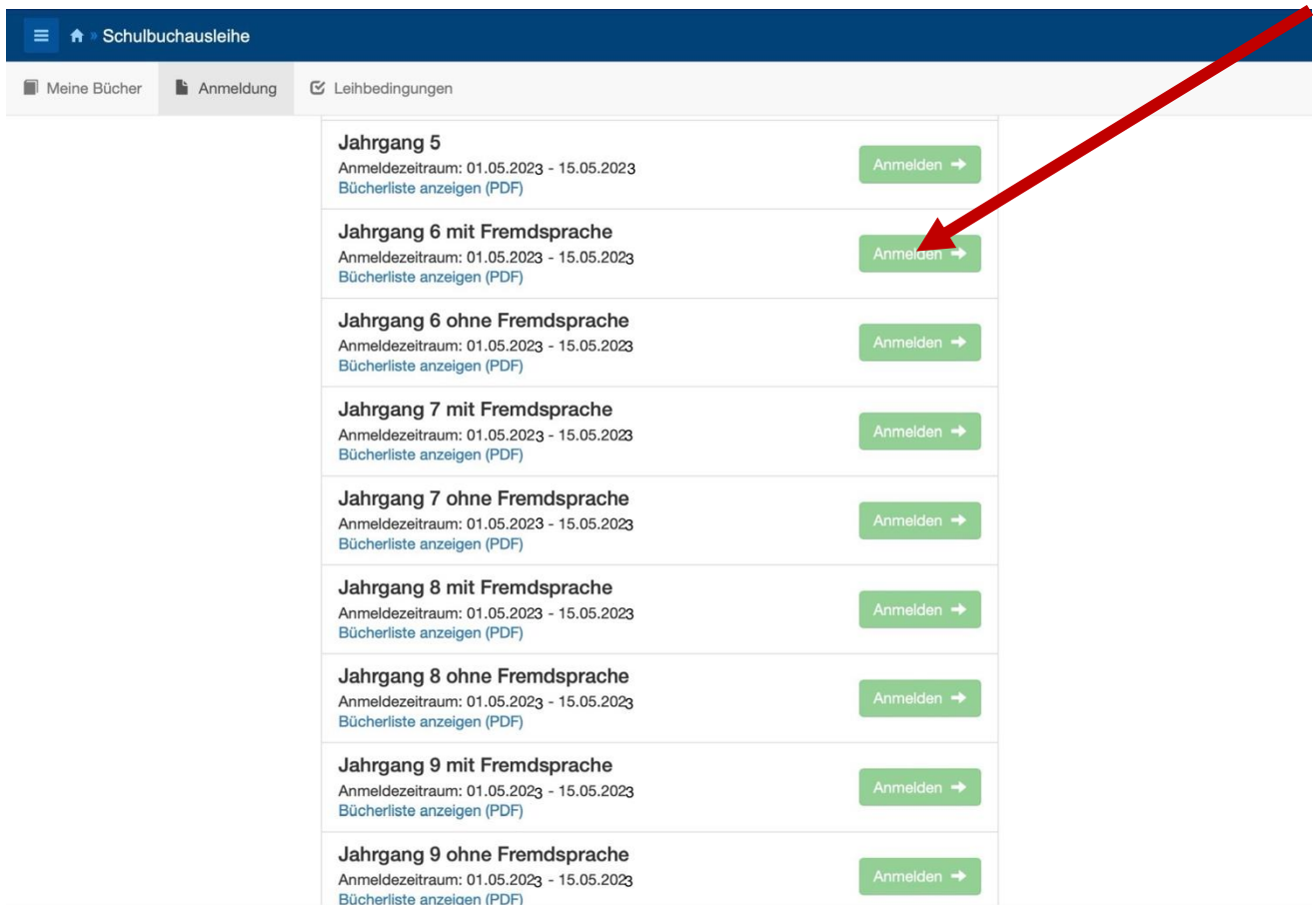

**6.** Sie gelangen nun auf den Anmeldebildschirm. Sie müssen **alle Angaben ausfüllen**. Sie erhalten von uns an Ihre angegebene E-Mail Adresse alle Informationen zum Bestellvorgang und auch die Kontoverbindung.

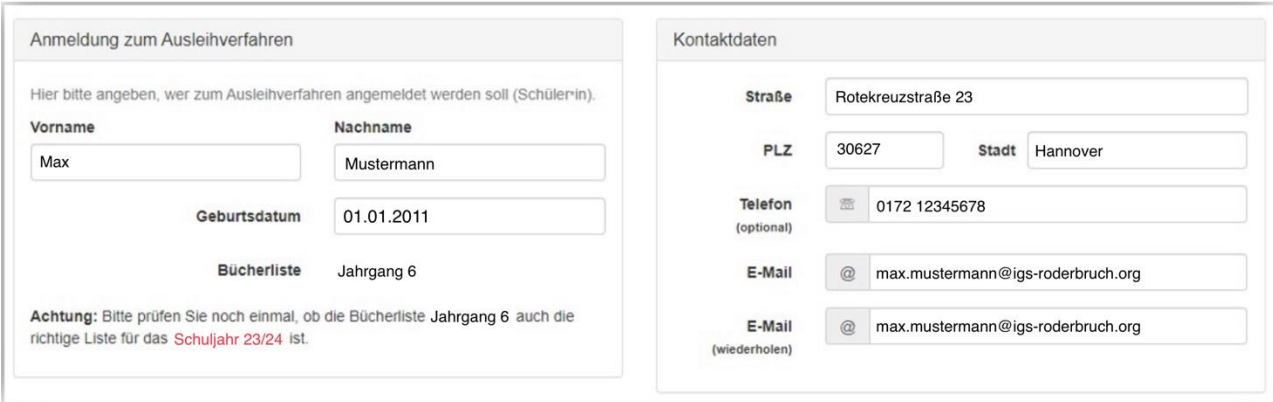

**7.** Sie können jetzt noch einen **Ermäßigungs- oder Befreiungsantrag** stellen. Klicken Sie dafür in das kleine Kästchen. Der Gesamtpreis wird sich dann automatisch anpassen. **Bitte nur ein Kreuz setzen!**

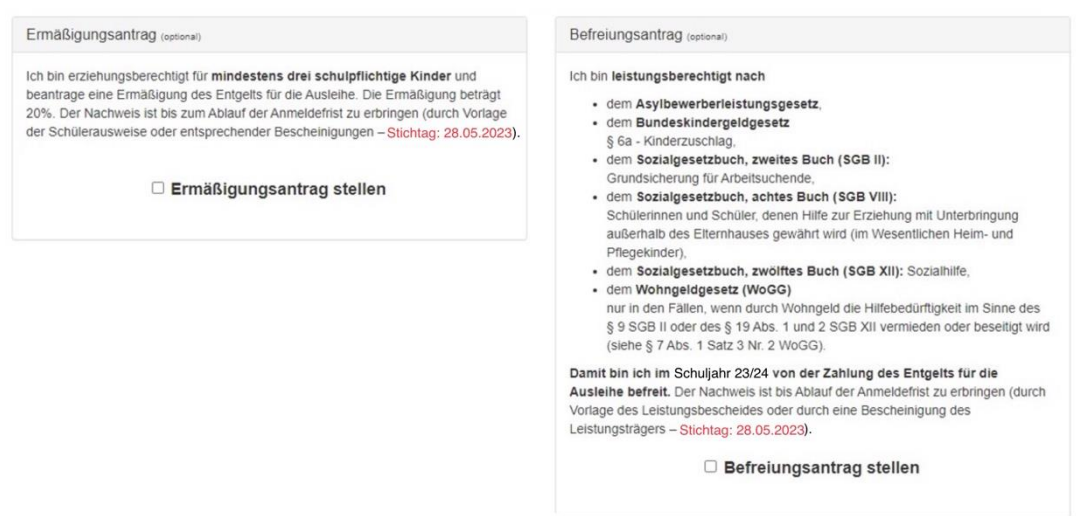

Hinweis: An unserer Schule müssen die entsprechenden Nachweise fristgerecht (Frist bis zum 28.05.2023) vorliegen, sonst können wir dem Antrag nicht entsprechen. Sie bringen den Nachweis bitte in die Schule.

- 8. Klicken Sie unten rechts auf "Bücher auswählen".
- **9.** Die Bücher, die Sie für Ihr Kind leihen, werden aufgelistet. Sie klicken auf **"Fortfahren"**.

**10.** Lesen Sie sich die Leihbedingungen gut durch und stimmen Sie ihnen zu, indem Sie auf das dafür vorgesehene Kästchen klicken.

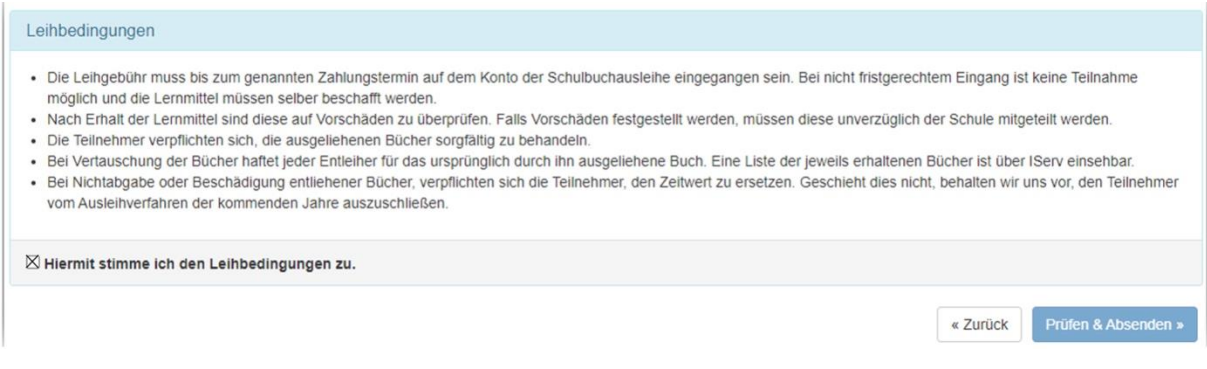

**11.** Im nächsten Bildschirm sehen Sie alle notwendigen Informationen aufgelistet. Klicken Sie bitte auf "Anmeldung abschicken"

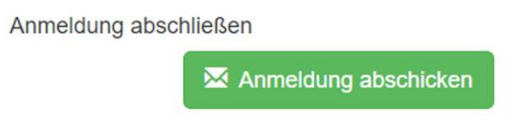

Anschließend erhalten Sie eine E-Mail.

Hinweis: Achten Sie bitte unbedingt darauf, dass Sie die in der Mail angegebene **Kennung** (MUSTER: 2122LM-XXXX-XXXX-XXXX) im Verwendungszweck Ihrer Überweisung **zuerst angeben.**

**12.** Auf dem Abschiedsbildschirm können Sie die Bestellung ausdrucken. Sie erhaltendie Bestätigung Ihrer Bestellung auch per Mail.

## Vielen Dank!